# **Use a Pivot Table in Excel 2007 for Data Organization**

Pivot tables are an Excel feature that you should learn how to use. Instead of analyzing rows upon rows of records, a pivot table can aggregate your data and show a new perspective and few clicks. You can also move columns to rows or vice versa. The problem is people believe creating a pivot table is too difficult to learn. Grab a seat and we'll walk you through this mini tutorial using Excel 2007.

### *What is a Pivot Table*

You might think of a pivot table as a user created summary table of your original spreadsheet. You create the table by defining which fields to view and how the data should be displayed. Based on your field selections, Excel aggregates and organizes the data so you see a different view of your data.

As example, I've uploaded a sample spreadsheet of 4000 fictitious voters, which includes the following data fields:

- D Voter ID
- □ Party Affiliation
- □ Their precinct
- □ Age group
- □ When they last voted
- □ Years they've been registered
- □ Ballot status

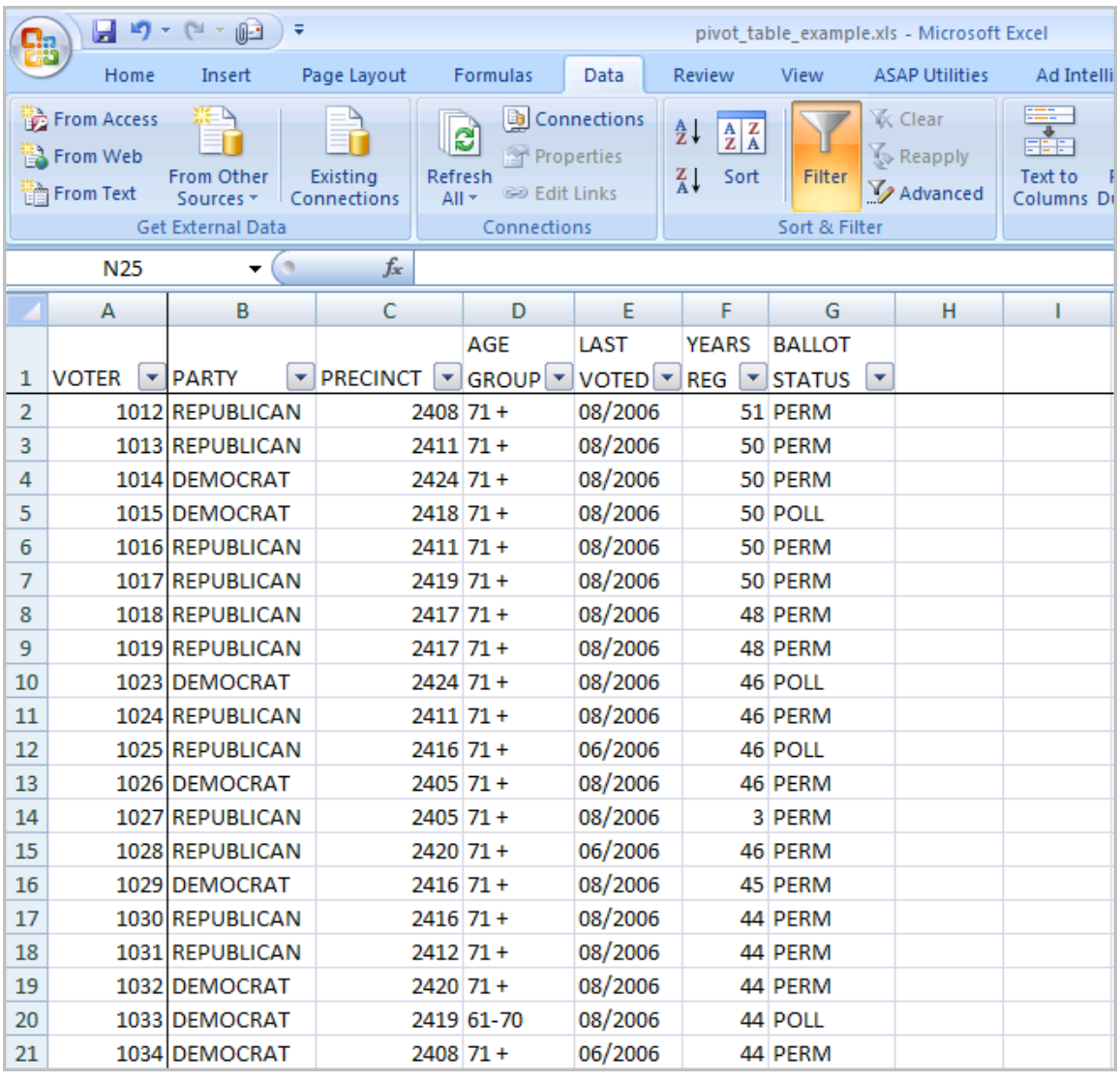

Looking at the first 20 data records, you can see the data is boring. It's enough to make you roll your eyes and fall asleep. In this format, the key question it answers is how many voters exist in all the precincts.

Using Excel pivot tables, you can organize and group the same data in ways that start to answer questions such as:

- What is the party breakdown by precinct?
- Do voters use permanent absentee ballots?
- Which precincts have the most Democrats?
- How many voter pamphlets do I need for Precinct 2416?
- Do 18-21 year olds vote?

A pivot tables allow you to group the spreadsheet or external data source by any of your data fields. The thumbnail below shows a count of voters by party by precinct.

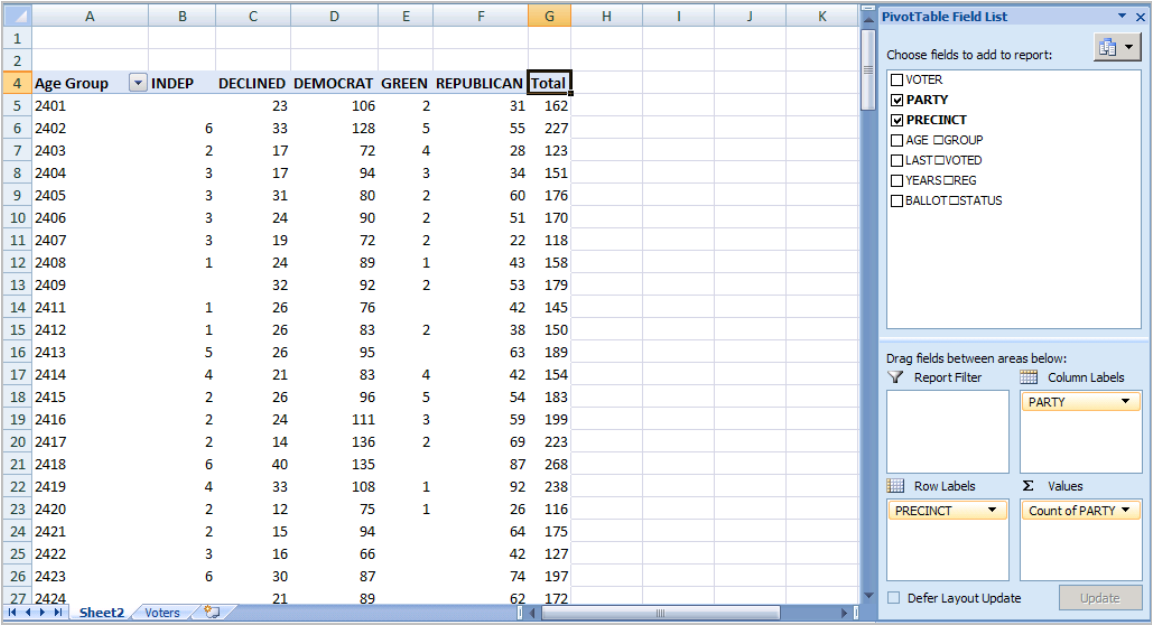

Using a pivot table, I can continue to slice the data by selecting additional fields from the **PivotTable Field List**. For example, I can take the same data and segment by voter age group.

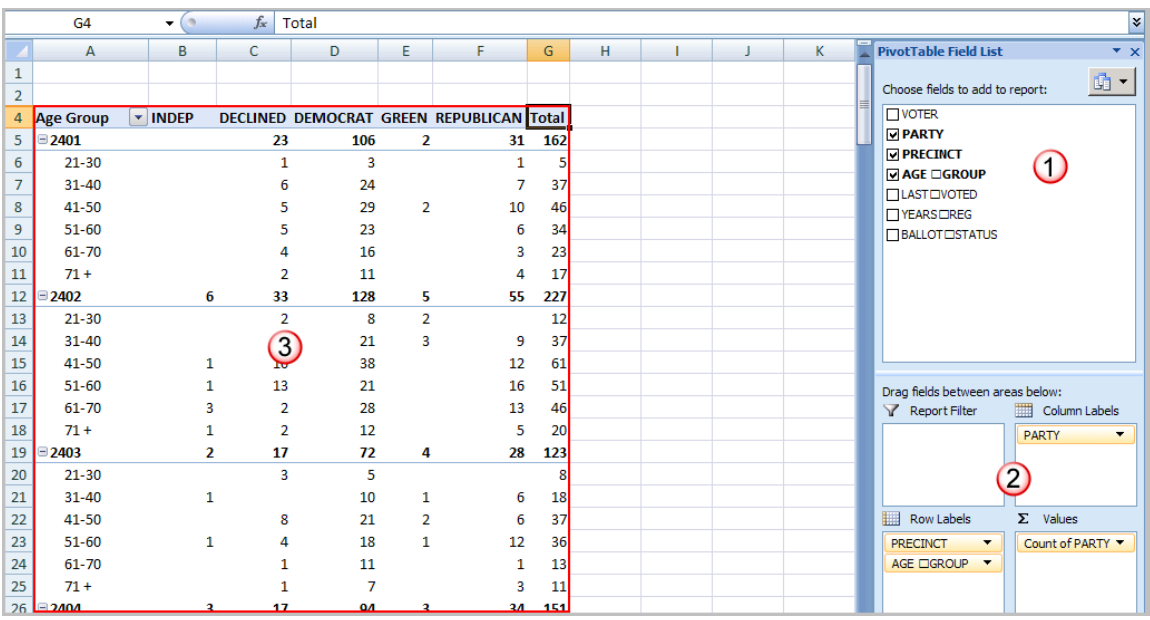

### *Understanding the Pivot Table Structure*

In the thumbnail above, I've labeled the main areas of the pivot table.

(1) PivotTable Field List – this section in the top right displays the fields in your spreadsheet. You may check a field or drag it to a quadrant in the lower portion.

- (2) The lower right quadrants this area defines where and how the data shows on your pivot table. You can have a field show in either a column or row. You may also indicate if the data should be counted, summed, averaged, filtered and so on.
- (3) The red outlined area to the left is the result of your selections from (1) and (2). You'll see that the only difference I made in the last pivot table was to drag the AGE GROUP field underneath the PRECINCT field in the **Row Labels** quadrant.

### *How to Create a Pivot Table*

There are several ways to build a pivot table. Excel has logic that knows the field type and will try to place it in the correct row or column if you check the box. For example, data that is numeric such as Precinct counts tends to appear to the right in columns. Data, which is textual, such as Party would appear in rows.

While you can simply check fields to display and let Excel build your pivot table, I prefer to use the "drag and drop" method. This is partly because I like to visualize my data in columns and rows. I think it may also be easier if you have fields, which can appear to be numbers like a precinct value.

- 1. Open your original spreadsheet and remove any blank rows or columns.
- 2. Make sure each column has a heading, as it will be carried over to the Field List.
- 3. Make sure your cells are properly formatted for their data type.
- 4. Highlight your data range
- 5. Click the **Insert** tab.
- 6. Select the **PivotTable** button from the **Tables** group.
- 7. Select **PivotTable** from the list.

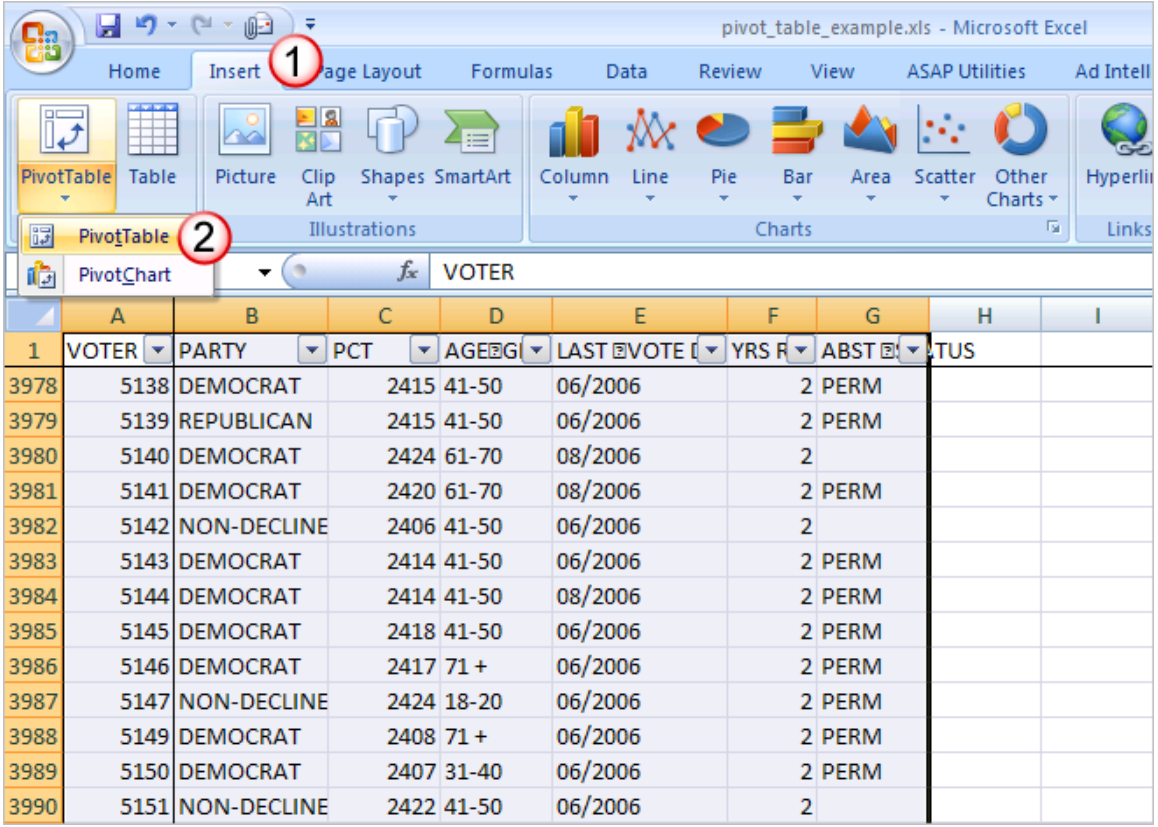

The **Create PivotTable** dialog appears.

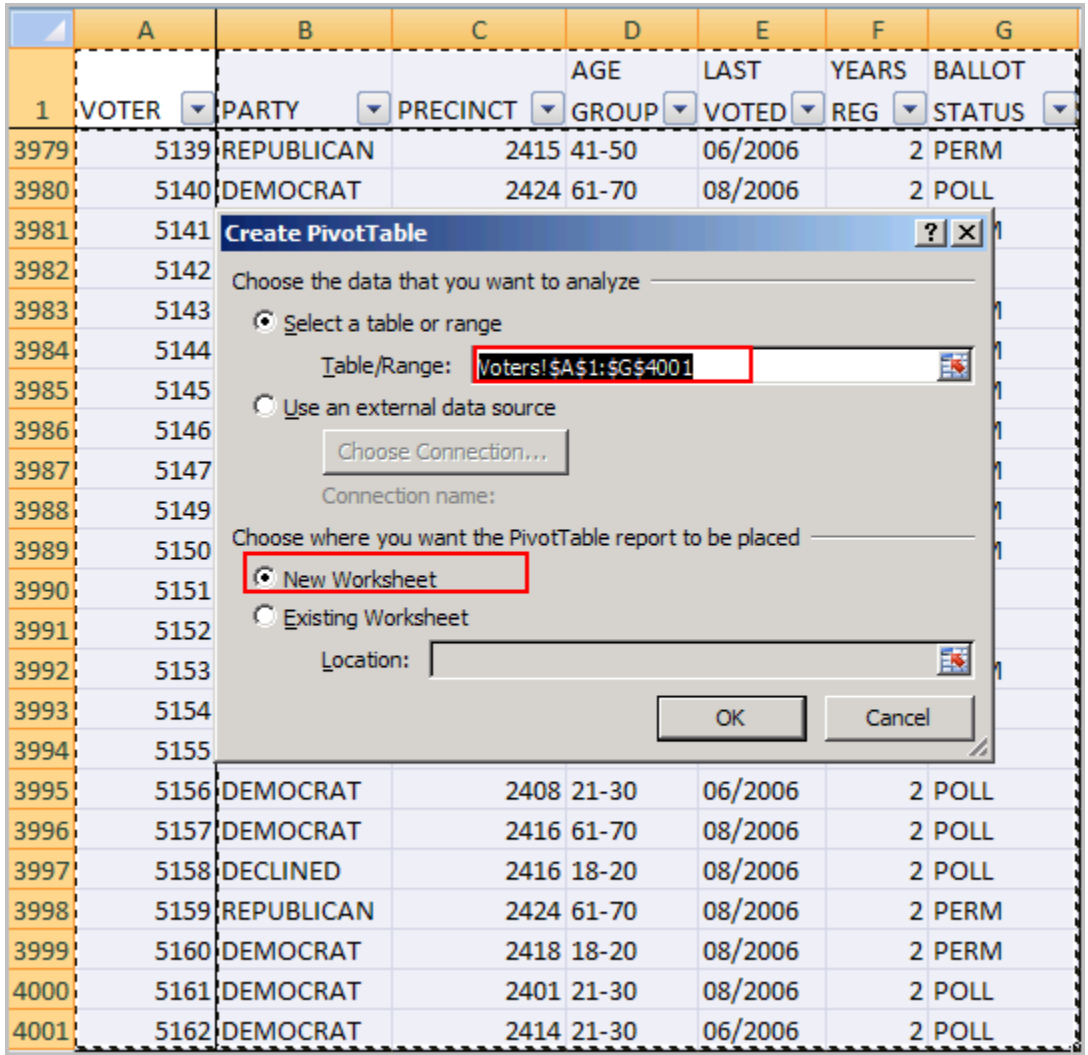

8. Double-check your **Table/Range:** value.

9. Select the radio button for **New Worksheet**.

10. Click **OK**.

A new worksheet opens with a blank pivot table. You'll see that the fields from our source spreadsheet were carried over to the **PivotTable Field List**.

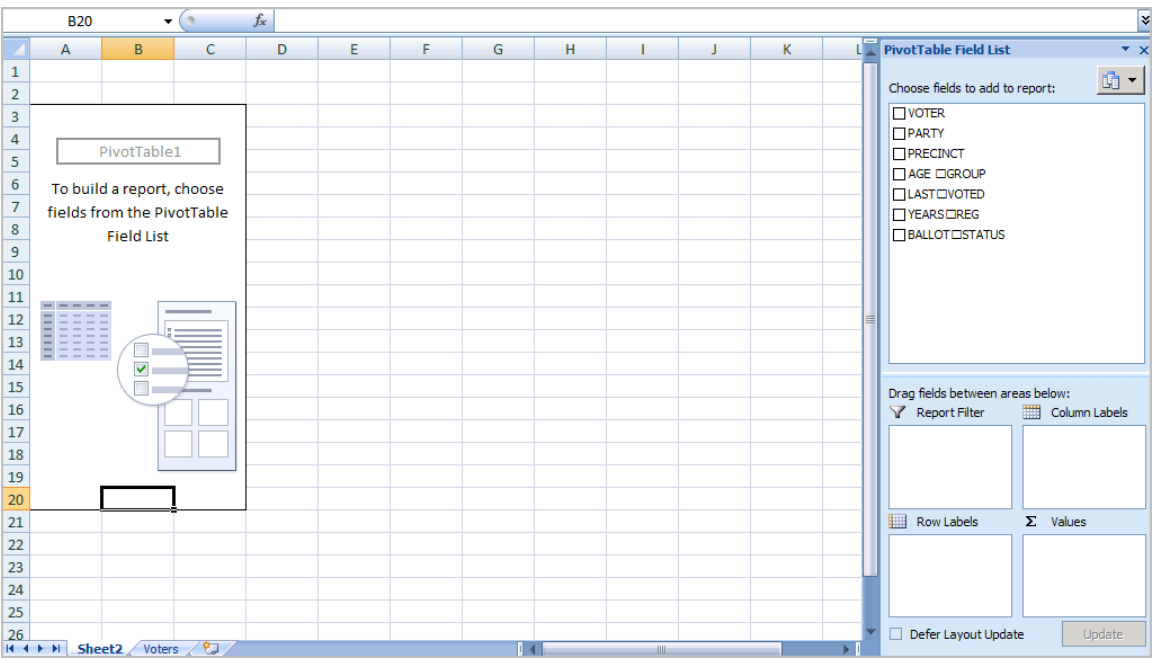

11. Drag an item such as PRECINCT from the **PivotTable Field List** down to the **Row Labels** quadrant. The left side of your Excel spreadsheet should show a row for each precinct value. You should also see a checkmark appear next to PRECINCT.

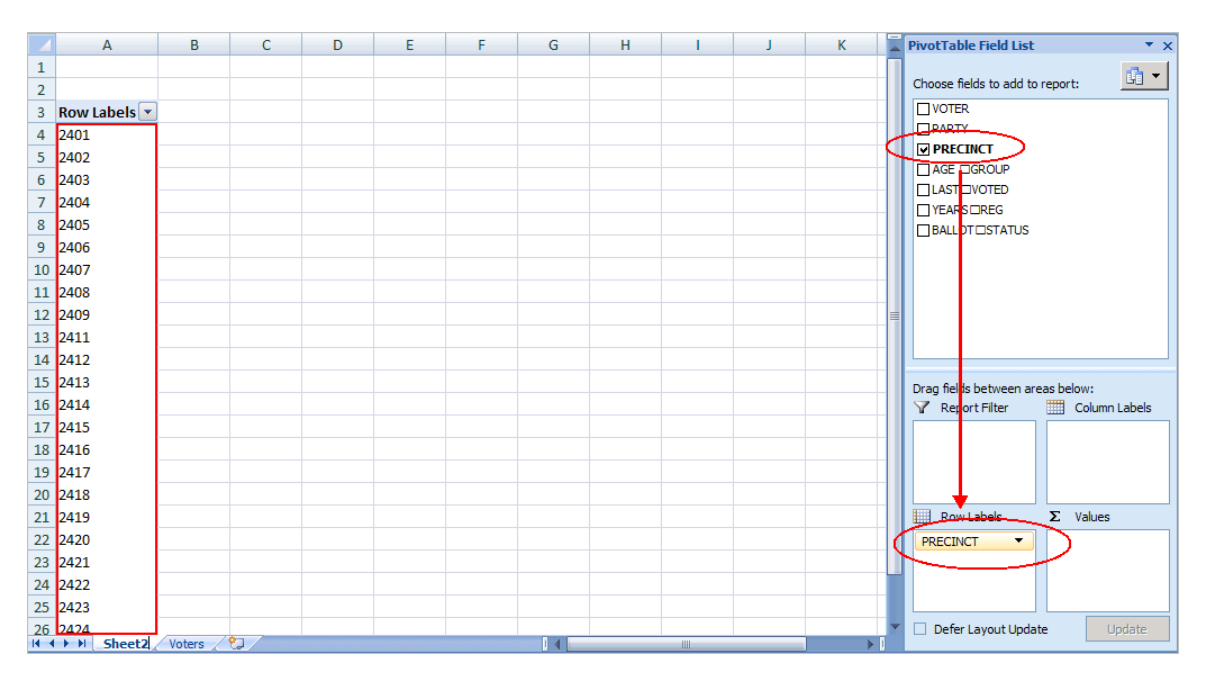

12. The next step is to ask what you would like to know about each precinct. I'll drag the PARTY field from the **PivotTable Field List** to the **Column Labels** quadrant. This will provide an additional column for each party. Note that you won't see any numerical data.

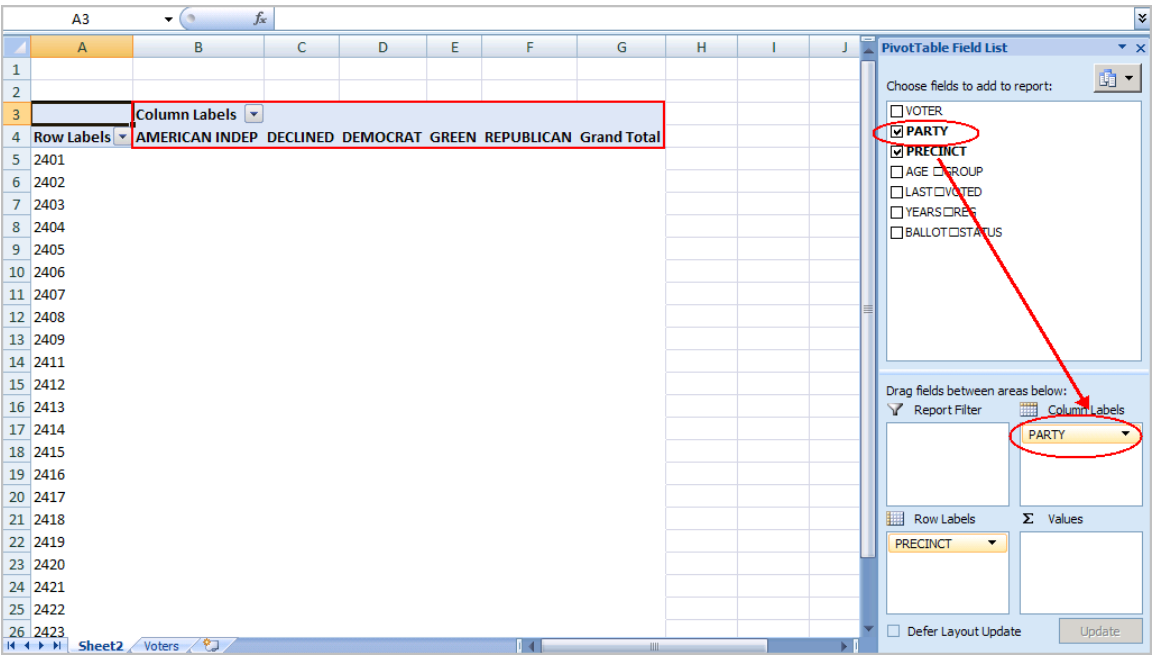

13. To see the count for each party, I need to drag the same field to the **Values** quadrant. In this case, Excel determines I want a Count of PARTY. I could double-click the entry and choose another **Field Setting**. Excel has also added Grand Totals.

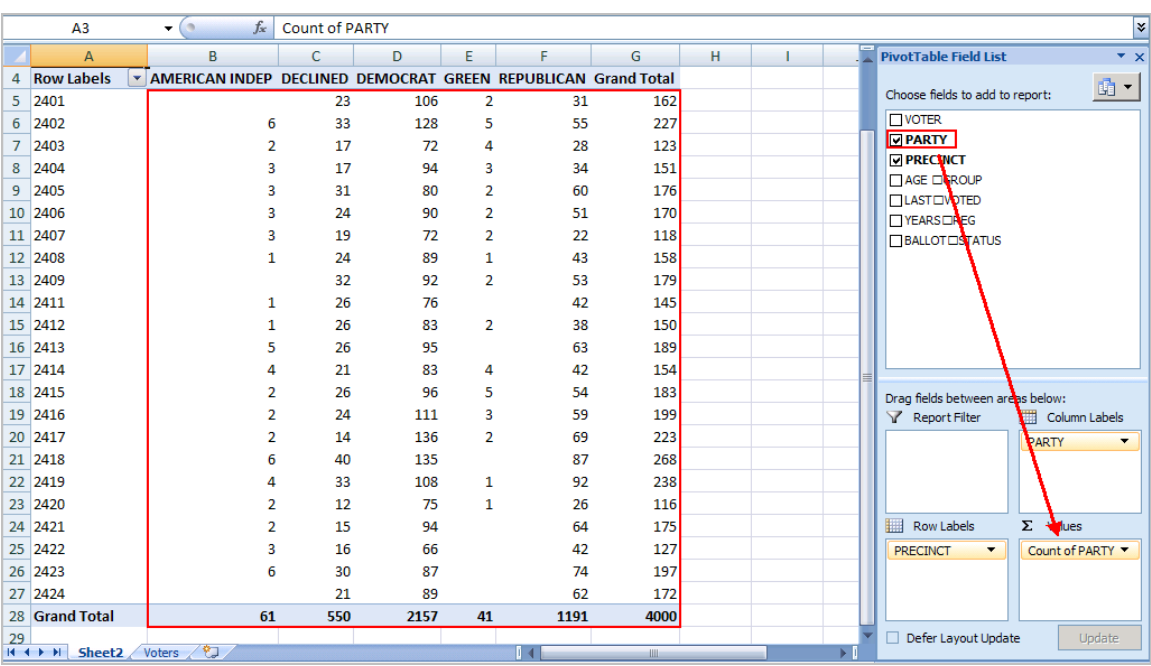

### *But wait….there's more….and some of the same*

As you build your pivot table, you'll probably think of additional ways to group the information. For example, you might want to know the Age Range of voters by Precinct by Party. In this case, I would drag the **AGE GROUP** column from the **PivotTable Field List** down below the **PRECINCT** value in **Row Labels**.

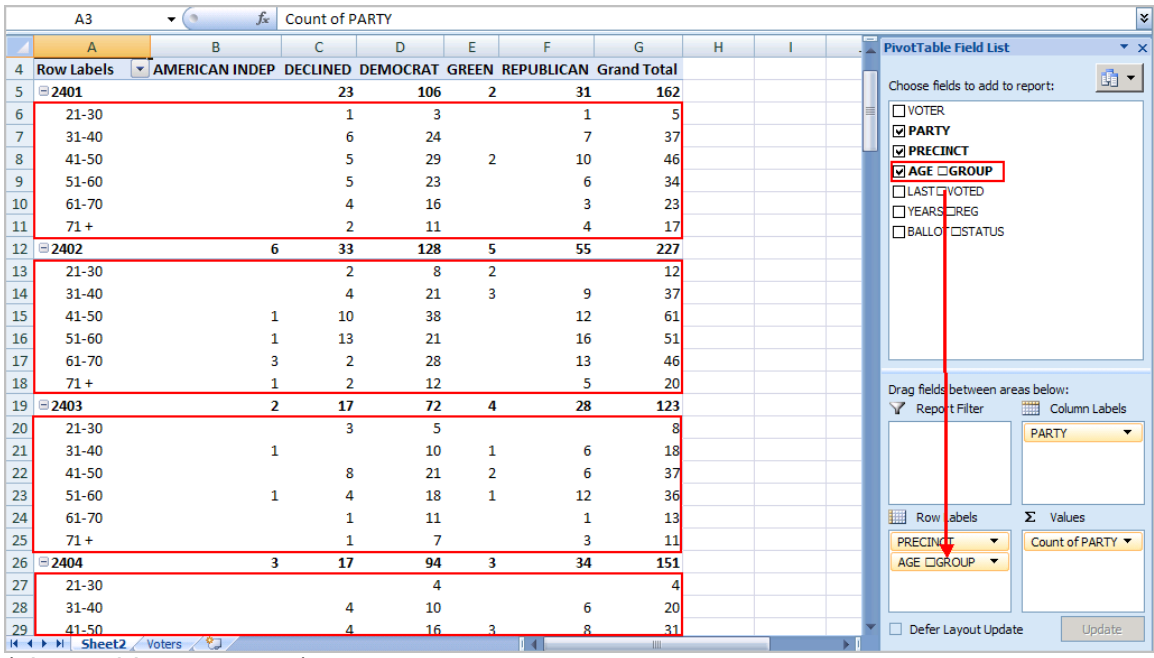

(pivot\_table\_step4.png)

Each age group is broken out and indented by precinct. At this stage, you might also be thinking of usability. As with a regular spreadsheet, you may manipulate the fields. For example, you might want to rename "Grand Total" to "Total" or even collapse the age values for one or more precincts. You can also hide or show rows and columns. These features work the same way as a regular spreadsheet.

One area that is different is the pivot table has its own options. You can access these options by right-clicking a cell within and selecting **PivotTable Options…** For example, you might only want Grand Totals for columns and not rows.

There are also ways to filter the data using the controls next to Row Labels or Column labels on the pivot table. You may also drag fields to the **Report Filter** quadrant.

## *Troubleshooting Pivot Tables*

You might encounter several "gotchas" with this example file or another spreadsheet. Sometimes when you move around your pivot table the **PivotTable Field List** disappears. To get it back, click any cell with a value.

You can also move or "pivot" your data by right clicking a data field on the table and selecting the "**Move**" menu. From here, you can move a column to a row or even change the position. An example of this might be the values for "LAST VOTED" since Excel will sort by the month first. You might prefer to move the data so the election dates are in a chronological order.

I prefer not adding fields to a pivot table. I think it's easier to add the fields first to your source spreadsheet. The reason is you might get items out of sync if you move data unless you make them a calculated field.

Pivot tables may not make the election data exciting, but it can make the analysis process easier. Without these tables, you'd probably spend more time filtering, sorting and subtotaling. The other benefit is that it's easy to start over by deselecting fields or moving them to another location. Feel free to download the tutorial spreadsheet below and play with the data. This will probably be the only time you're allowed to manipulate election data.

#### **Related Tutorial Files:**

[Pivot table example spreadsheet](http://www.timeatlas.com/tutorials/pivot_table_example.xls)